Ben Korsh's Illustrator ... useful guides and starting points! awesome tools from an awesome artist & human

ben korsh's starting parameters -

Page Lavout - for mini comic, 7x10 landscape . How this zine is formatted!

Grids - @ 0.5 8, 16, or 32 iterations (starts @ 8 and works way down based on need)

Font - uses helvetica neue in all its variations but savs he wants to stop (but it is his font for early cardtunes. scores, Partners etc.)

he also showed me the roughen effect! its cool!

Don't forget the power of layers for formatting purposes! The folds of this mini-comic are in a locked invisible laver beneath all of this laver's content!

ALSO... Just learned how to add Grain! Make anything then go to Effect-> Grain. The choose Stippled in type! thats the noise effect we've wanted! Yav! Go wild!!!! Learned from this video : https://www.youtube.com/watch?v=YFxFgMp2\_jk

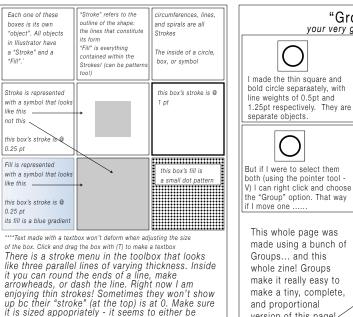

huge or at 0 lol

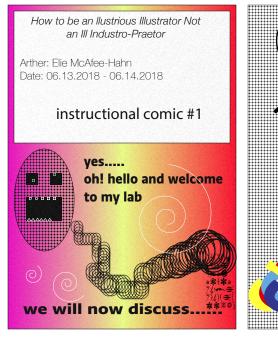

"Group" your very good friend!

happily

If I were to move either, it

would obey my commands

They move together! Preserving all

spacing and everything. They can

always be ungrouped by right-click

to "Ungroup" - easy! Also it works

with effects too. You can lower the

opacity and that change will affect

effectively the same object while

they are group'd! This works with

all types of objects and even when

both of the shapes. They are

they dont touch!

version of this page!

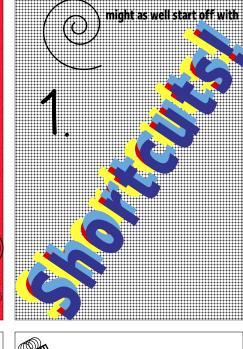

## CLIPPING MASKS

Clipping masks are based off of the shape tools (rect. or circle). What you do is you make a shape and then make its fill transparent. you put it over a thing you want to copy or take and then you right click and choose "Make Clipping Mask". This will extract what you were hovering over in the shape you made! great for photoshopping/ choosing part of an image or panel. At the bottom, I will use a rectangle to clipping mask the thing on the opposing page... Wish me luck!!!

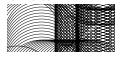

It does appear it deletes the object behind it.... Gotta ask ben how to fix that! I had to option click the object to copy it then make that clone into the mask ...

| bread & butter                                                                                                    |                                                                                                    |                                                                                                    |
|----------------------------------------------------------------------------------------------------|----------------------------------------------------------------------------------------------------|----------------------------------------------------------------------------------------------------|
| 100%                                                                                                    |                                                                                                    | Menus                                                                                                    |
| v for pointer<br>a for pointer that grabs<br>points of articulation                                                                                                    |                                                                                                    | <i>"Character menu"</i> at the top is for text                                                              |
| c for scissor<br>m for rectangle                                                                                                    |                                                                                                    | <u>Go to pointer tool</u><br>and the "Preferences<br>menu" at the top<br>right and that is<br>where you can |
| <i>t</i> for textbox(clickdrag)<br>or just text (click)                                                                                                    |                                                                                                    | resize grid<br>or change its<br>subdivisions                                                                |
|                                                                                                    | command ' is show grid<br>shift command ' is snap to grid<br>command u is smart guides (snap<br>to objects) on/off<br>Clickdrag from ruler to get guideline |                                                                                                    |
| Othe.<br>i for making identical in<br>parameters to another<br>object<br>option arrowkey copies<br>shape every for step of<br>the grid<br>shift clickdrag corner to<br>resize proportionally |                                                                                                    |                                                                                                    |

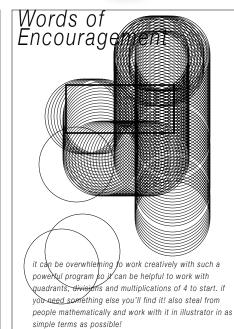

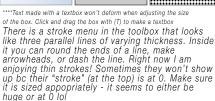

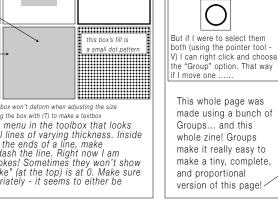

separate objects

opacity and that change will affect both of the shapes. They are

They move together! Preserving al spacing and everything. They can always be ungrouped by right-click to "Ungroup" - easy! Also it works with effects too. You can lower the

they dont touch!

"Group" your very good friend!

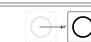

effectively the same object while

they are group'd! This works with

all types of objects and even when

I made the thin square and bold circle separaately, with If I were to move either, it line weights of 0.5pt and would obey my commands 1.25pt respectively. They are happily

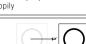

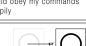

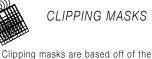

## CLIPPING MASKS

shape tools (rect. or circle). What you

its fill transparent. you put it over a

you right click and choose "Make

made! great for photoshopping/

page... Wish me luck!!!

do is you make a shape and then make

thing you want to copy or take and then

Clipping Mask". This will extract what

you were hovering over in the shape you

choosing part of an image or panel. At

clipping mask the thing on the opposing

It does appear it deletes the object behind it .... Gotta

to copy it then make that clone into the mask ...

ask ben how to fix that! I had to option click the object

the bottom, I will use a rectangle to

an III Industro-Praetor How to be an Illustrious Illustrator Not

Date: 06.13.2018 - 06.14.2018 Arther: Elle McAtee-Hahn

## f # pimop lenoitpurtsni

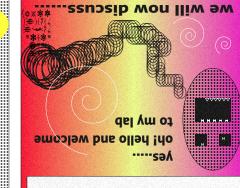

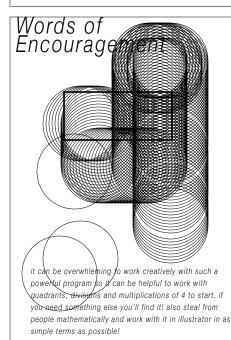

nemud & teits emosews na mort cloot emosews Istniog pnithets bne sebiug lutesu Ben Korsh's Illustrator

ben korsh's starting parameters -

this zine is formatted! Page Layout - for mini comic, 7x10 landscape. How

(been no besed nwob yew show based on need) Grids - @ 0.5 8, 16, or 32 iterations

scores, Partners etc.) he wants to stop (but it is his font for early cardtunes, Font - uses helvetica neue in all its variations but says

he also showed me the roughen effect! its cool!

purposes! The folds of this mini-comic are in a locked Don't forget the power of layers for formatting

: OPDIV SIUT noise effect we've wanted! Yay! Go wild!!!! Learned from go to Effect-> Grain. The choose Stippled in type! thats the ALSO... Just learned how to add Grain! Make anything then invisible layer beneath all of this layer's content!

http://www.youtube.com/watch?rsqffxFgMp2\_jk

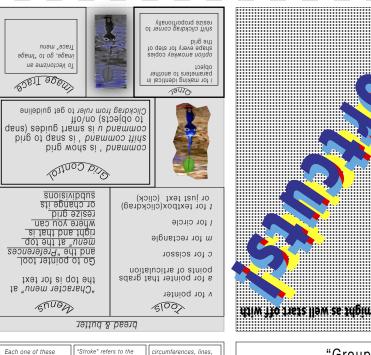

outline of the shape

"Fill" is everything

contained within the

its form

too!)

the lines that constitute

Strokes! (can be pattern

and spirals are all

The inside of a circle,

this box's stroke is @

box, or symbol

Strokes

1 of

boxes is its own

in Illustrator have

a "Stroke" and a

"Fill"."

like this

not this

0.25 pt

like this

0.25 pt

"object". All objects

Stroke is represented

this box's stroke is

Fill is represented

with a symbol that looks

this box's stroke is @

its fill is a blue gradient

with a symbol that looks